## **Sistema Timbratura Mobile Comune di Siena**

Per accedere è necessario un dispositivo connesso ad internet che permetta l'individuazione delle posizioni, come ad esempio uno smartphone. Per i telefoni Android (Samsung lenovo acer….) è necessario scaricare da Playstore l'applicazione Gestione Timbrature sviluppata dal Consorzio Terrecablate.

(cercare gestione timbrature e selezionare L'icona seguente, cliccando installa:

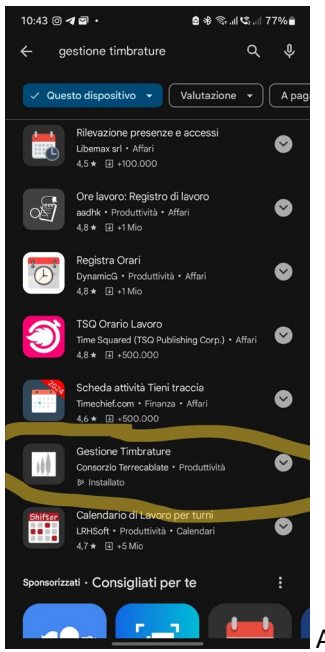

A questo punto aprite L'applicazione Gestione presenze

Per il solo **IPHONE** comunicare al Personale l'utilizzo del dispositivo, che verrà abilitato. Aprire un browser web come, ad esempio, Safari e digitare nella barra il seguente indirizzo:

## [https://presenze.consorzioterrecablate.it](https://presenze.consorzioterrecablate.it/)

In entrambi i casi (applicazione Android o pagina Iphone), Verrà visualizzata la seguente schermata, dove dovrete inserire l'utente del comune di Siena:

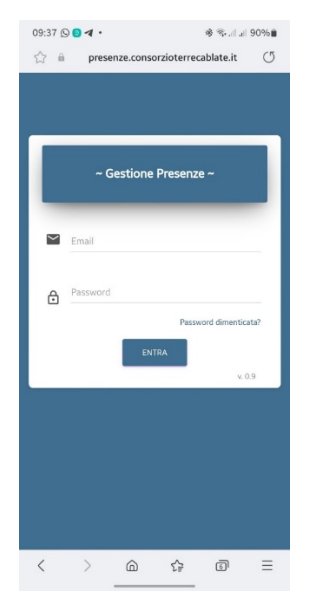

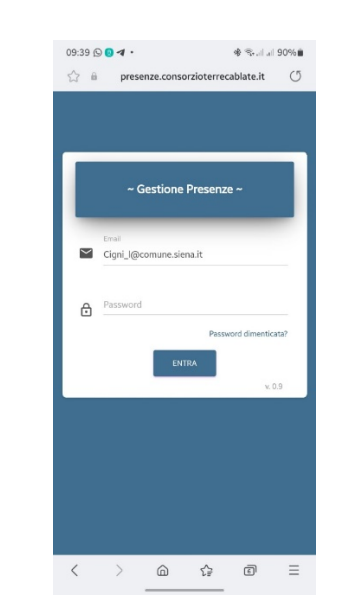

Inserire l'utente nella forma: cigni l@comune.siena.it e la password che utilizzate per l'utenza interna del Comune di Siena (password PC e portale dipendenti) e si aprirà la seguente schermata:

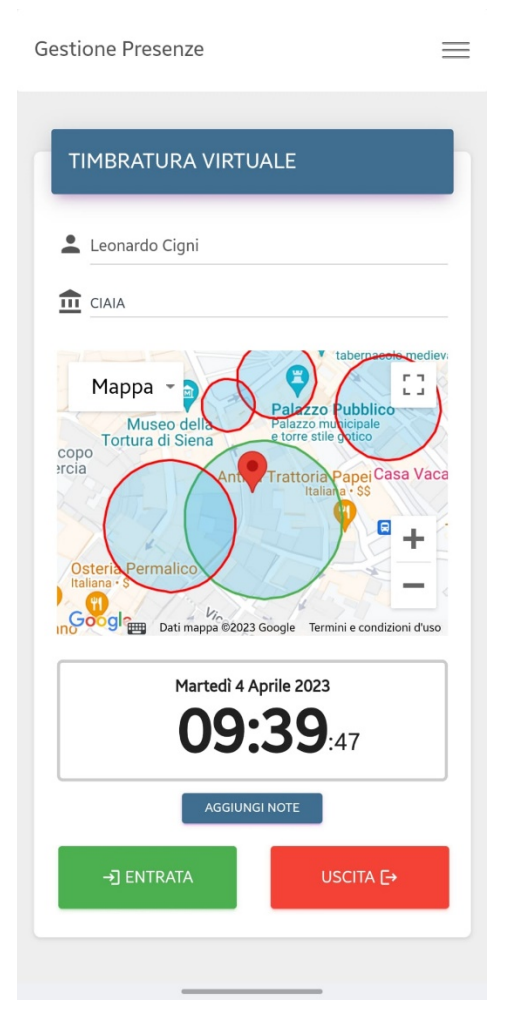

Il telefono potrebbe chiedervi di attivare la connessione gps, dovrete acconsentire per permettere di rivelare la posizione in cui vi trovate. Si aprirà una mappa che individuerà la vostra posizione, potrebbero essere visualizzati dei cerchi che indicano gli orologi marcatempo comunali (timbratori vertuali), la timbratura effettuata in questi punti verrà acquisita nell'immediato e apparirà dopo alcune ore nel cartellino orologio del Portale Dipendente. Le timbrature effettuate all'esterno dei timbratori virtuali, in luogo distante dai marcatempo, verranno invece inoltrate al dirigente o ai responsabili di EQ, per essere approvate.

A questo punto, potrebbe essere necessario attendere l'individuazione della posizione che sarà più lenta in caso di luogo chiuso. Appena verrà individuata la posizione corretta potrete premere il tasto verde entrata o quello rosso di uscita e verrà acquisita la timbratura, per aggiornare la mappa potete trascinare la finestra verso il basso.

In alto a destra c'è un ulteriore tasto che permetterà di aprire un menù, e cliccando su timbrature, si aprirà un calendario con le timbrature mobili effettuate che comunque verranno riportate nel portale dipendente:

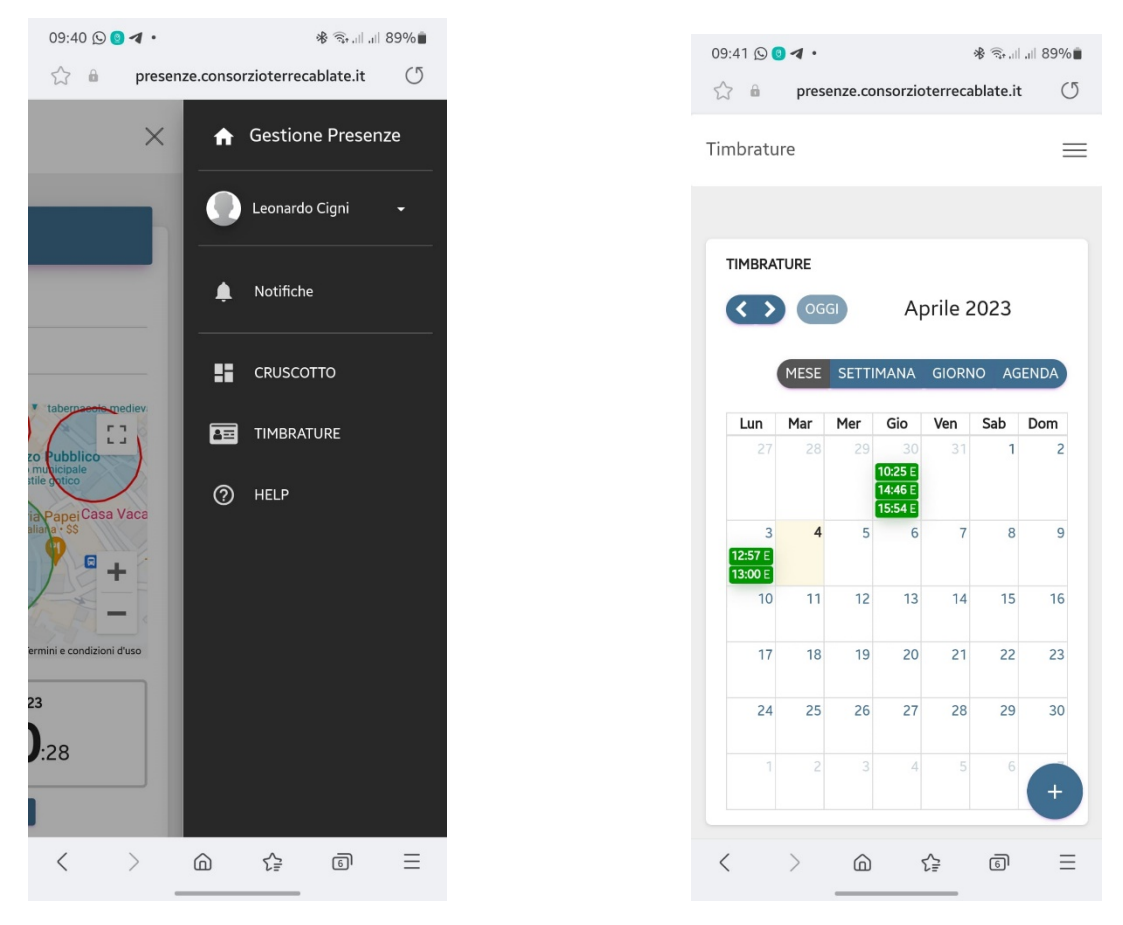

Per chiudere potete cliccare sul tasto logout, all'interno del menu.

All'interno del telefono se avete un programma di gestione password (es Samsung pass) potrete salvare i dati di accesso.